# **eFundi Tutorial: Test & Quizzes What is a question pool**

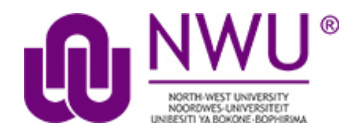

A question pool is a set of questions, identified by a name, that belongs to you (not the worksite). You can share a question pool with others, and others can share theirs with you.

Questions pools are set up in advance of an assessment, for convenience. When you are ready to give your students an assessment (a test or quiz), you can pull questions from your pools and also from pools that have been shared with you.

Question pools serve as the basis for random-draw questions. To give each student a different question on the same subject, set up a question pool with several equivalent questions on that subject, and then add a random-draw question using that pool. Questions drawn from question pools will therefore have the same mark allocation for all questions drawn from a particular pool. Take this into consideration as you draft your questions for question pools.

Question pools can be subdivided into subpools, and those subpools can be further subdivided, for organization that reflects your teaching methods.

# **Step 1: Go to Tests & Quizzes**

Select the **Tests & Quizzes** tool from the Tool Menu of your course site.

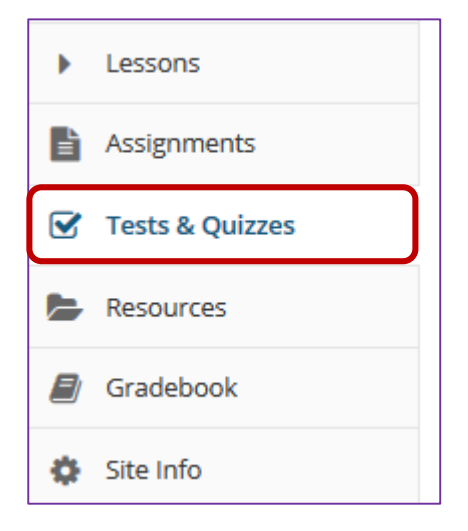

If this tool is not visible on the left, is still needs to be added by the site Instructor.

For steps in adding a tool to your eFundi site access the tutorial on *How to add/remove tools on a site* from the [Support](http://services.nwu.ac.za/centre-teaching-and-learning-ctl/tutorials)  [tutorial site](http://services.nwu.ac.za/centre-teaching-and-learning-ctl/tutorials)

# **Step 2: Click Question Pools**

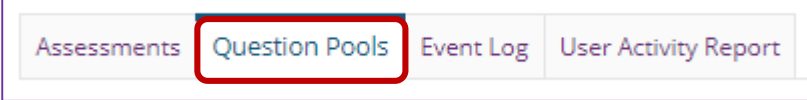

This tutorial is based on the *Sakai 12 User Guide (English)* created by *Longsight* available at: [https://longsight.screenstepslive.com/s/4586/m/76781.](https://longsight.screenstepslive.com/s/4586/m/76781)  Content is used are under a free-for-reuse license and additional permission has been obtained by the NWU.

### **Question Pool Example**

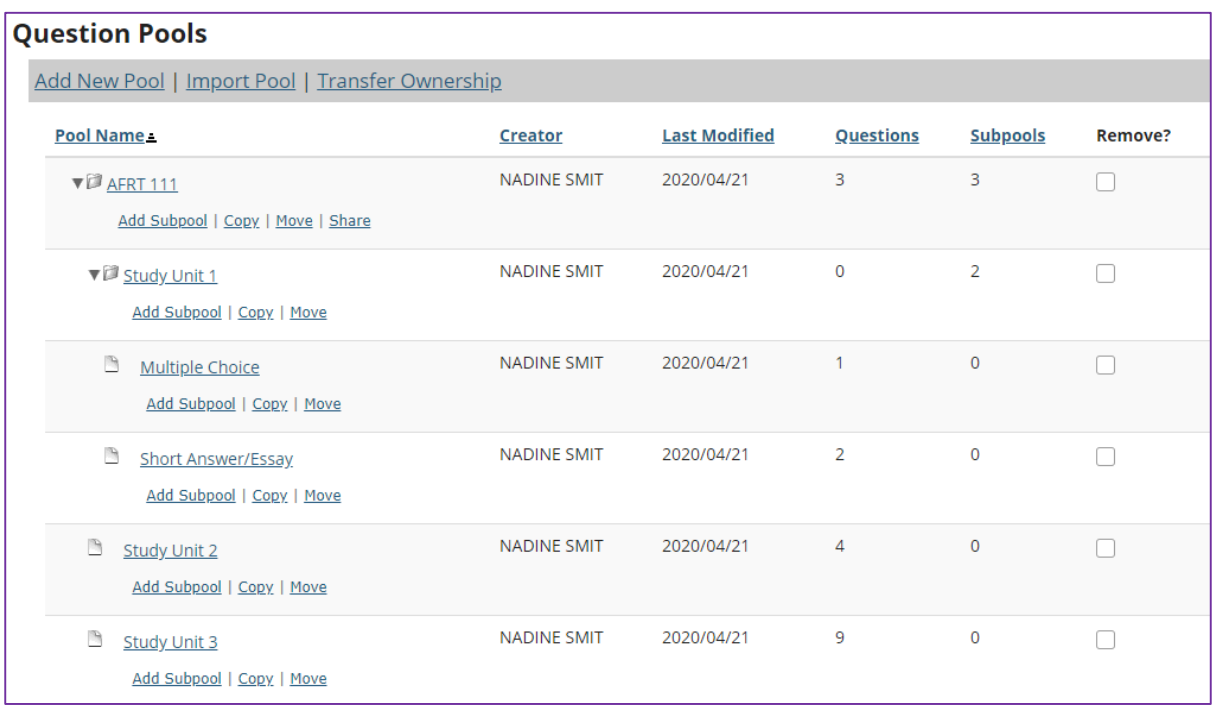

Here we see a question pool (e.g. ARFT111) that contains three questions at the top level and also subpools for *Study Units 1, 2*, and *3*. *Study Unit 1* also has two subpools of its own (Multiple Choice and Short Answer/Essay).

#### *Tip: A question pool can contain both questions of its own and subpools.*

You will see question pools that you have authored as well as question pools that have been shared with you by their authors.

*Note: Question pools are not identified by course site, as they are associated with a specific owner rather than worksite.*

### **Contents of a question pool**

Clicking on the name of the pool, in this case OCE101, shows its subpools and questions.

- 1. To add a subpool to the current pool, click **Add Subpool**.
- 2. To remove a subpool, click the **Remove** link under the name of the subpool to be deleted.
- 3. To add a new question to the current pool, click **Add Question**.
- 4. To remove a question from the pool, select the question or questions to be removed and then click the **Remove** button in the questions listing area.

To create a new Question Pool, see [How do I add, copy, move, or remove a](http://efundi.nwu.ac.za/access/content/group/37d951f2-d770-4e51-9017-0fdde083540b/Word%20to%20PDF%20Tutorials/Test%20and%20Quizzes%20_webpage_/PDF%20Finals/How%20do%20I%20add%2C%20copy%2C%20move%2C%20or%20delete%20a%20question%20pool.pdf)  [Question Pool?](http://efundi.nwu.ac.za/access/content/group/37d951f2-d770-4e51-9017-0fdde083540b/Word%20to%20PDF%20Tutorials/Test%20and%20Quizzes%20_webpage_/PDF%20Finals/How%20do%20I%20add%2C%20copy%2C%20move%2C%20or%20delete%20a%20question%20pool.pdf)

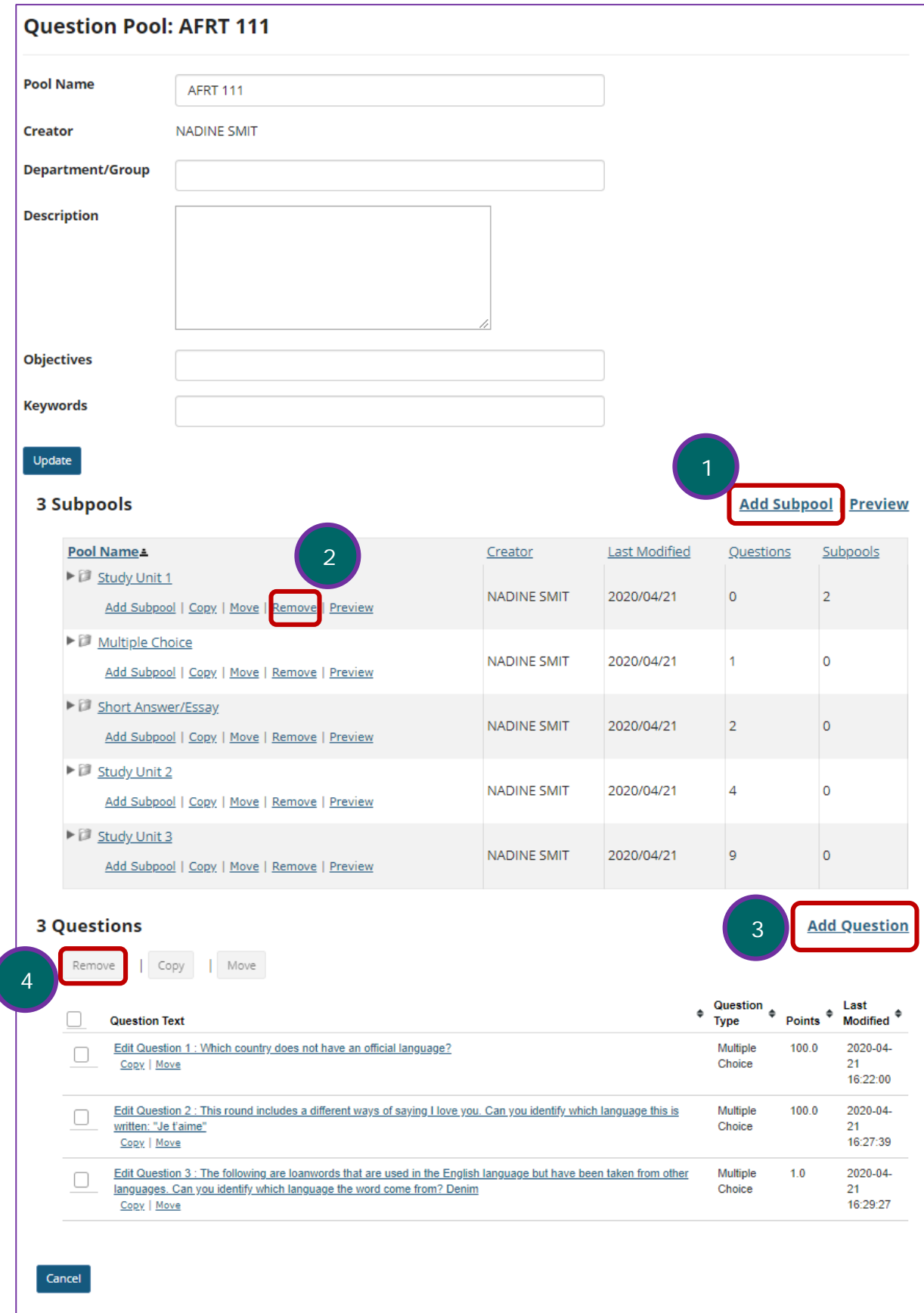